## **心電学関連春季大会2022**

# 発言者(演者・座長)向け ZOOM設定マニュアル

2022年3月8日作成

### **<STEP1> ZOOMダウンロード**

①初めてZoomを使う場合、招待されたZoomのURLをクリックすると 自動的にZoomがインストールされます。 ②サインイン画面が表示されたらインストール完了です。

> Zoomミーティングに参加する https://us04web.zoom.us/i/9E24E1;ZDRrucLZT, uWYIENFaVAUCVTene22E1:0TE1win18

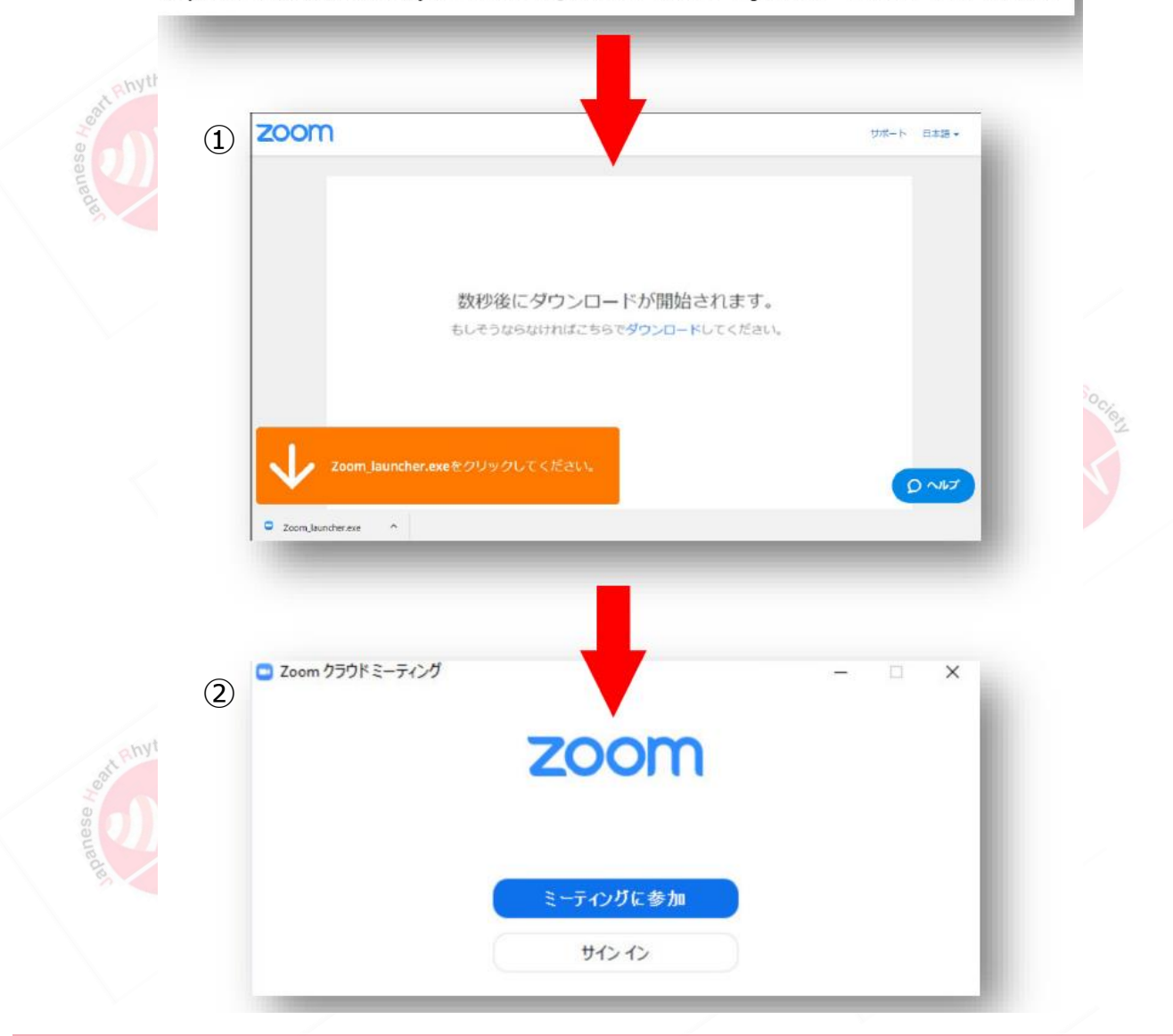

#### サポートされるオペレーティングシステム

MacOS 10.9以降を搭載のMac OS X Red Hat Enterprise Linux 6.4またはそれ以降 Windows 7/8/8.1/10 **Oracle Linux 6.4またはそれ以降** SP1以降を搭載のWindows Vista CentOS 6.4またはそれ以降 SP3以降を搭載のWindows XP Fedora 21またはそれ以降 Ubuntu 12.04またはそれ以降 OpenSUSE 13.2またはそれ以降 Mint 17.1またはそれ以降 ArchLinux (64ビットのみ)

page1

#### **<STEP2> ZOOMの動作確認**

ウェビナーが始まる前に、Zoomが提供している『ZOOMをテストする』から動作確認ができます。

#### <https://us02web.zoom.us/test>

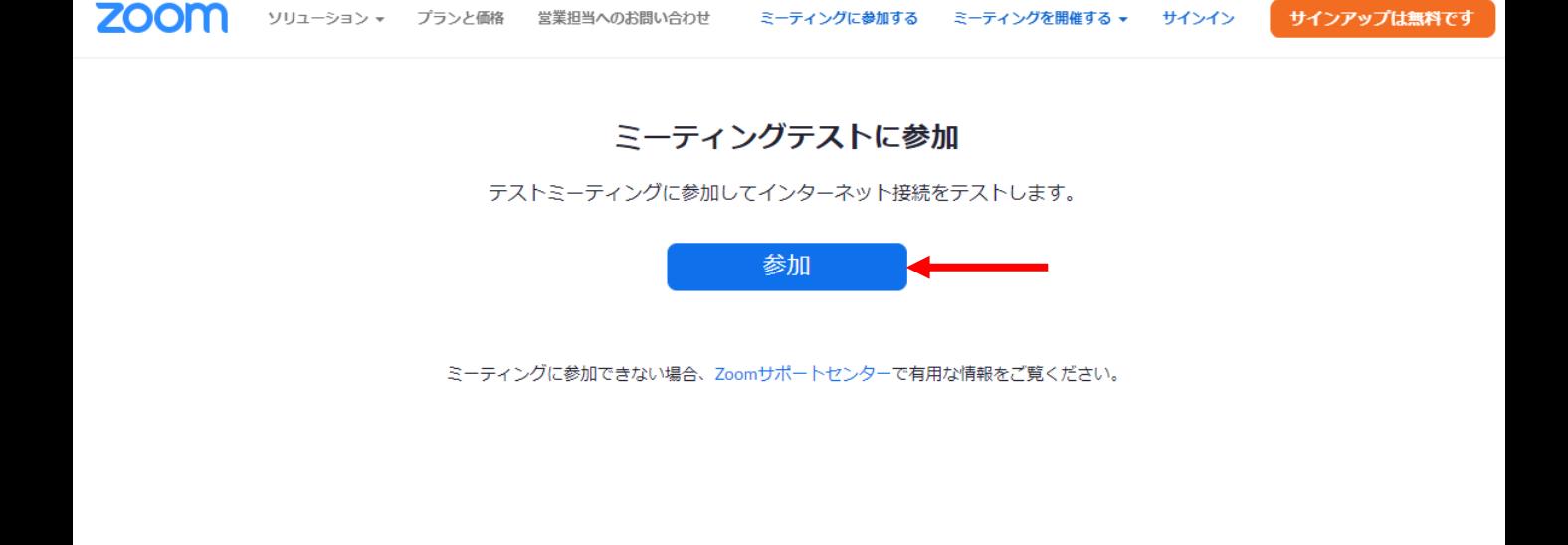

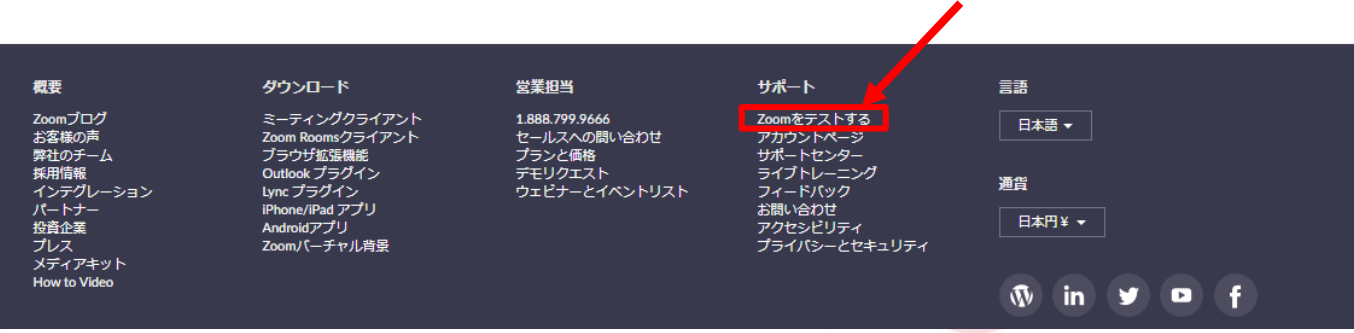

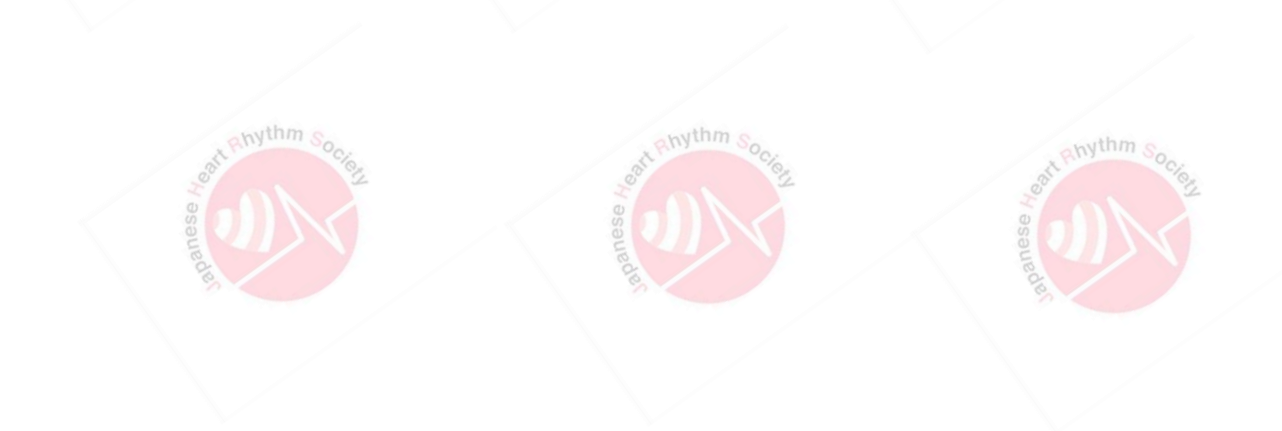

### **<STEP3> セッション会場入室前のご準備**

※インターネットは有線接続を推奨しております。 不安定な接続環境ですと、画質や画像落ち、音声の途切れにつながり 視聴者の方に影響を及ぼすことがあります。

セッション会場入室前のご準備

入室前に、ZOOMにサインインし、ビデオテストとオーディオテストをしてください。

#### ①設定(歯車アイコン)をクリック

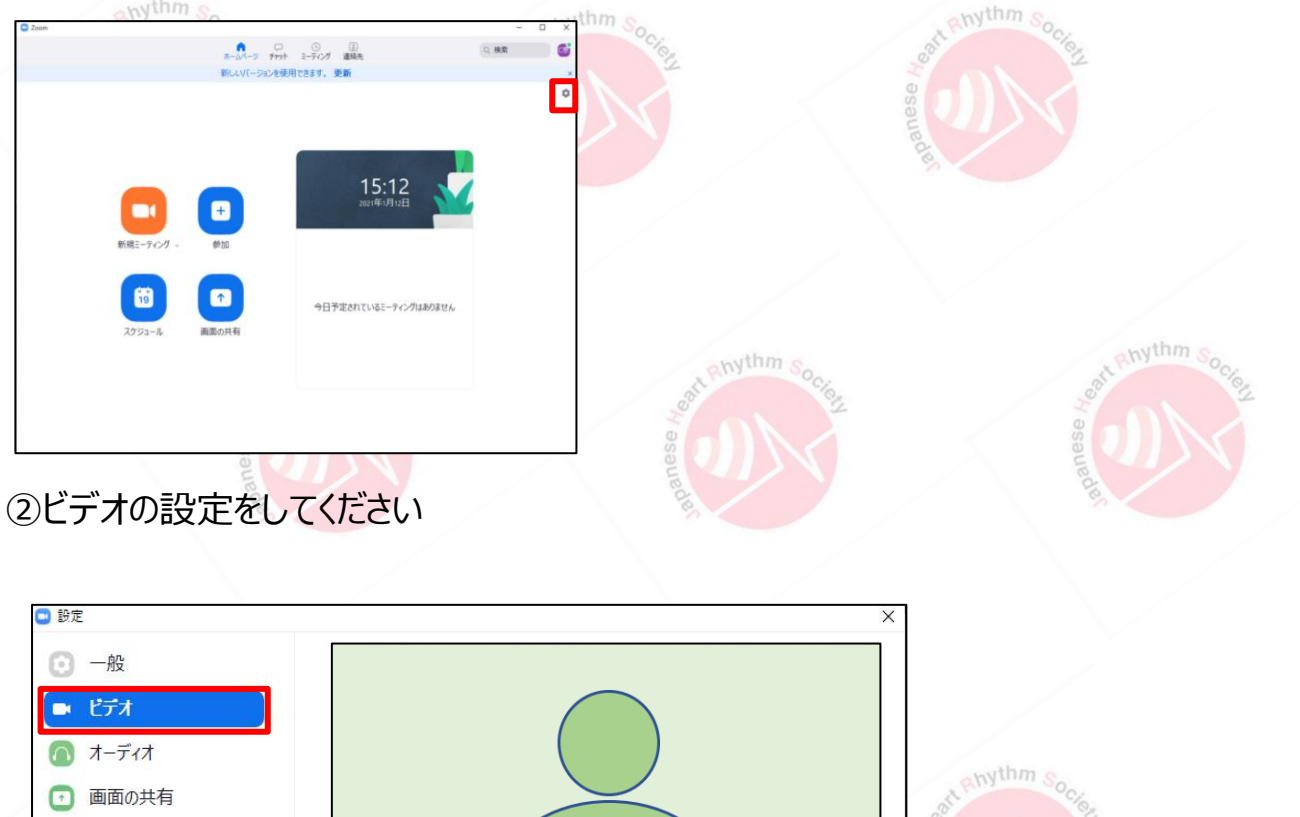

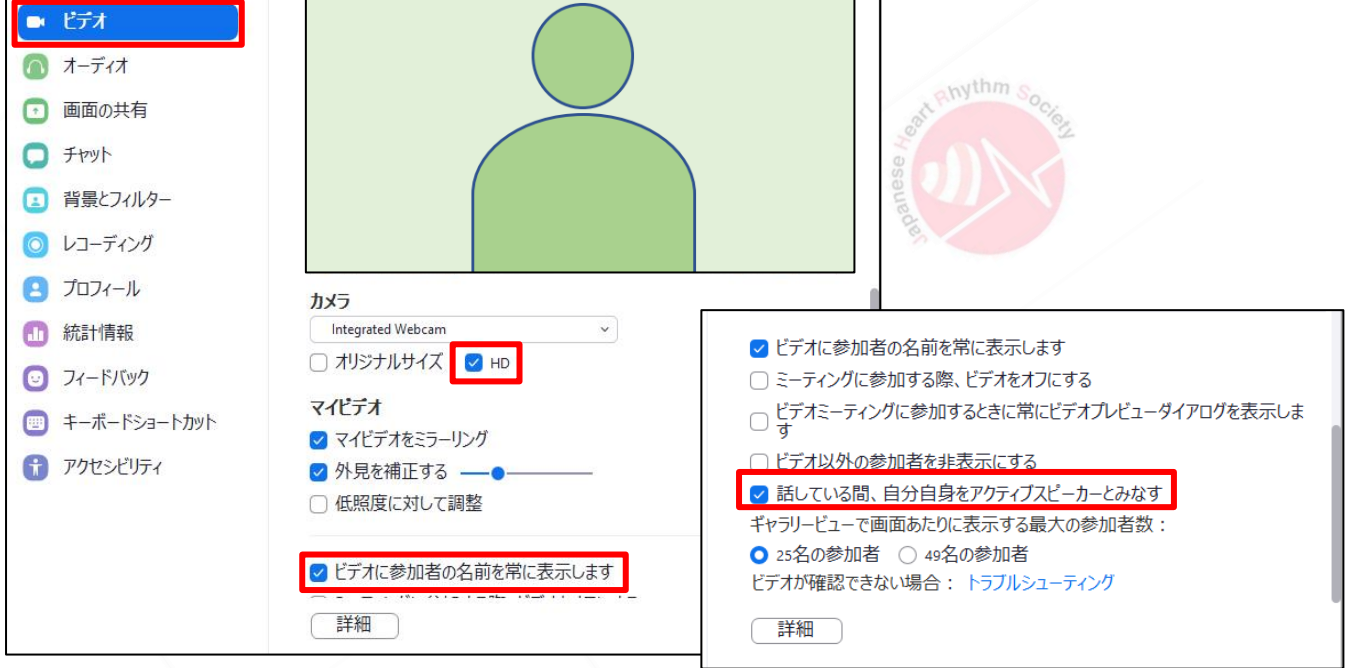

※外部入力のWebカメラなどをご利用される場合は、カメラから選択し、 変更をしてください。

### **<STEP3> セッション会場入室前のご準備**

セッション会場入室前のご準備

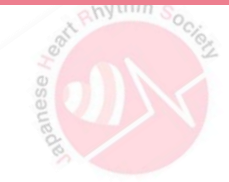

#### ③オーディオの設定をしてください

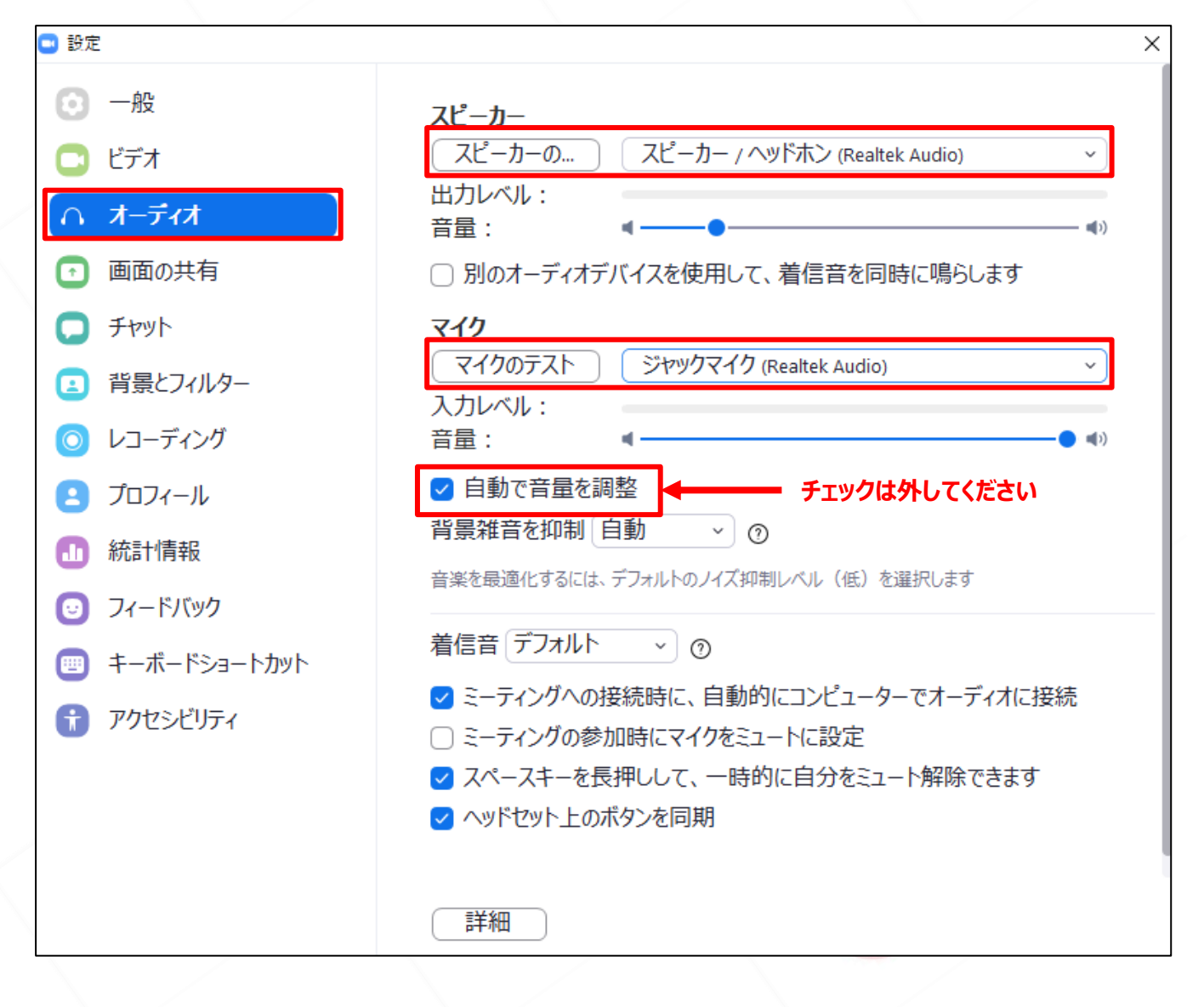

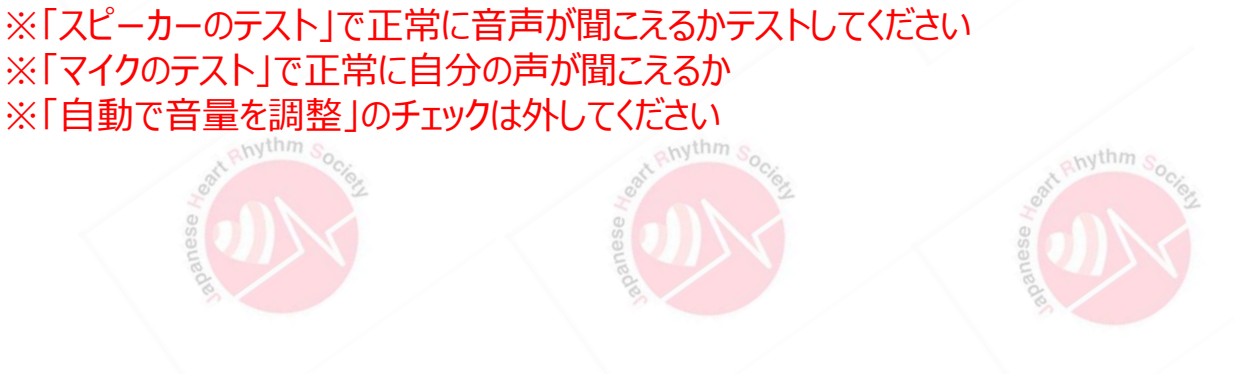

### **<STEP3> セッション会場入室前のご準備**

セッション会場入室前のご準備

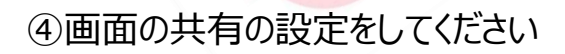

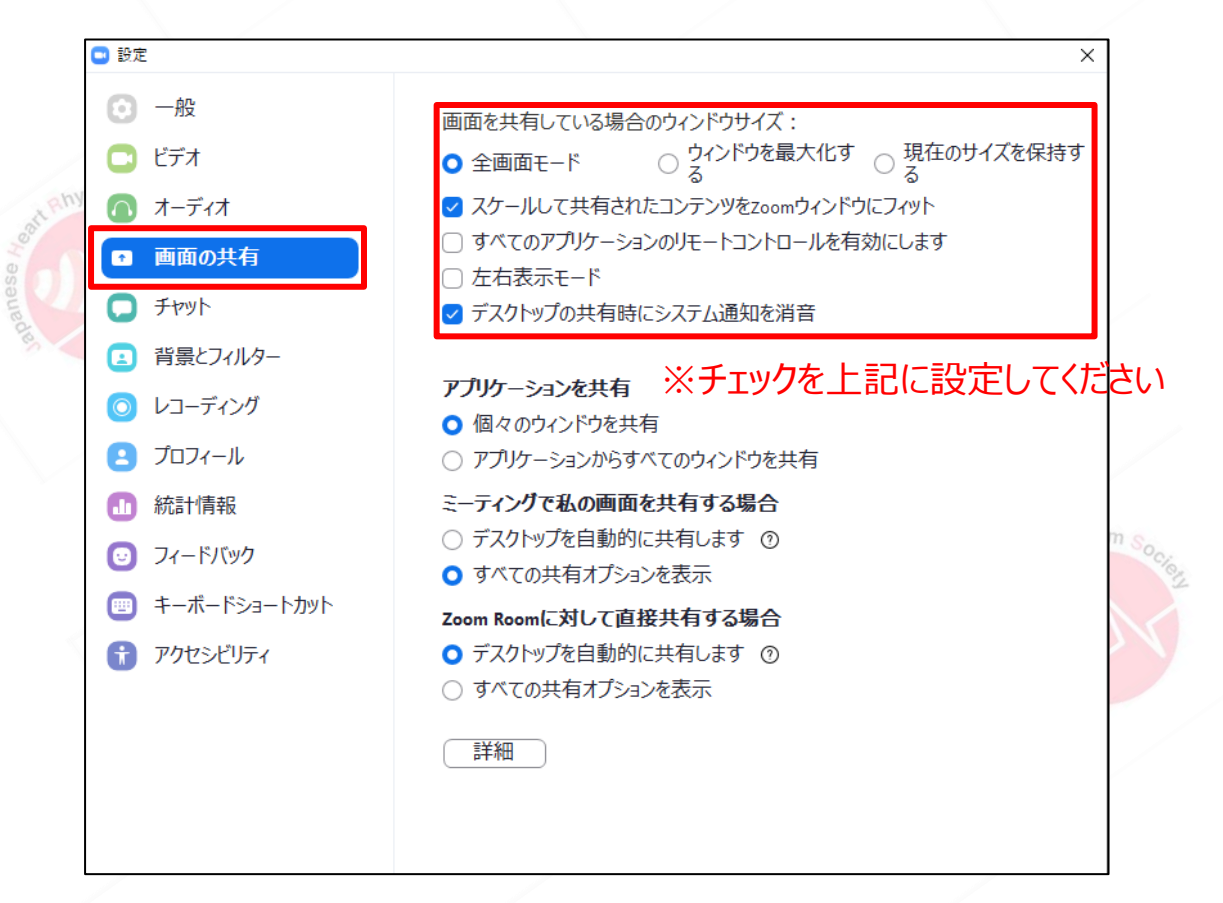

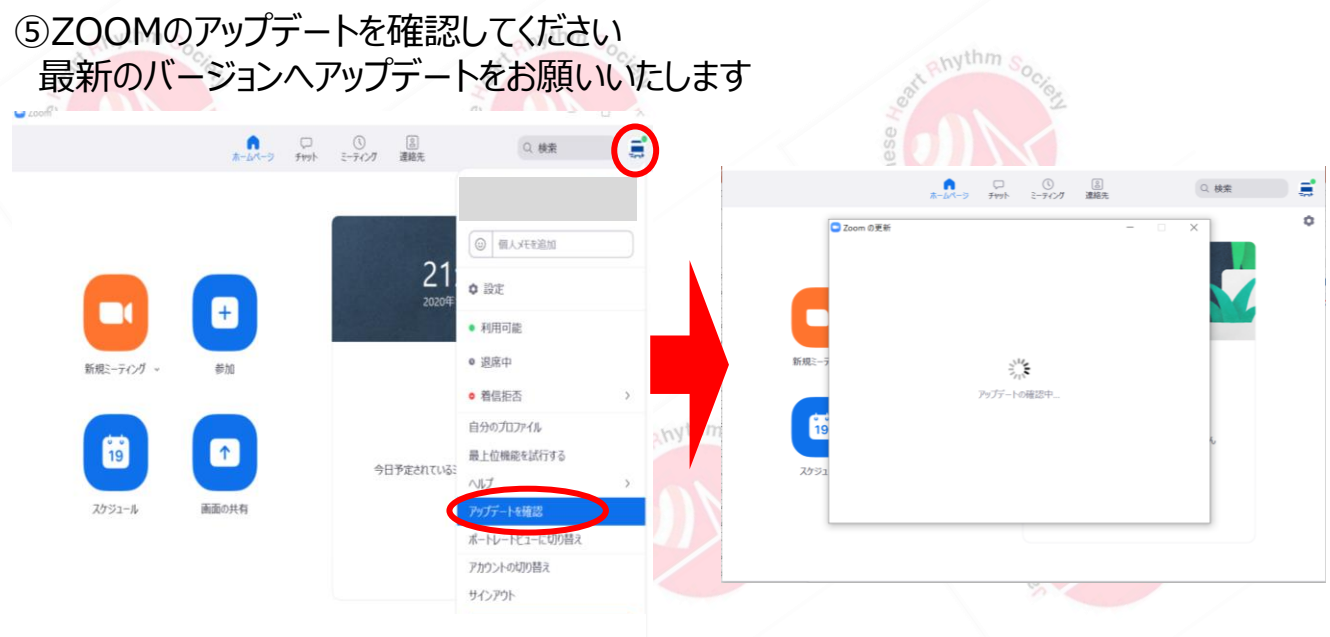

「アップデートを確認」をクリック後、自動でアップデートされます。